## **How to View Quiz Results**

*This document will take you through how to find your quiz results and review your correct and incorrect answers.*

1. To review your quiz results and feedback, navigate to the **course navigation menu** at the top of the page and click **Grades**.

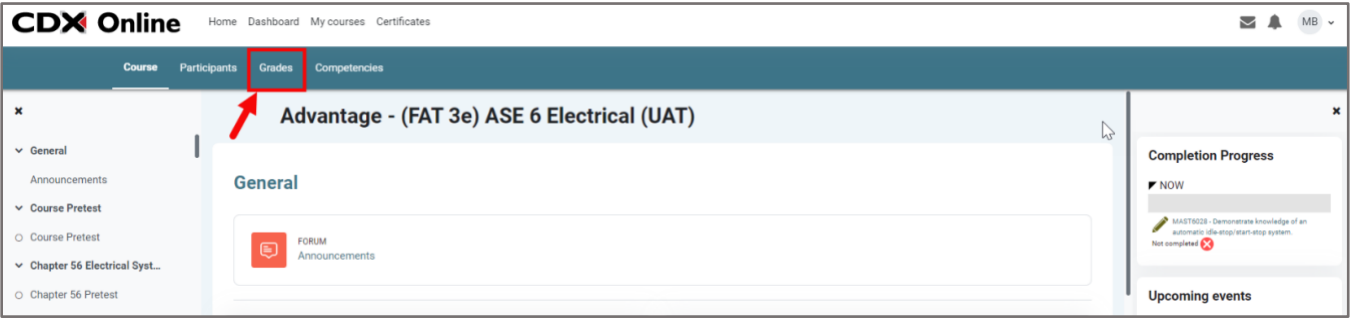

2. The following page will display your **User Report**. Your gradable activities will display vertically on the left-hand side and their scores will populate under the "Grade" column to the right. You can expand or hide categories of gradable items by clicking the arrows next to each section.

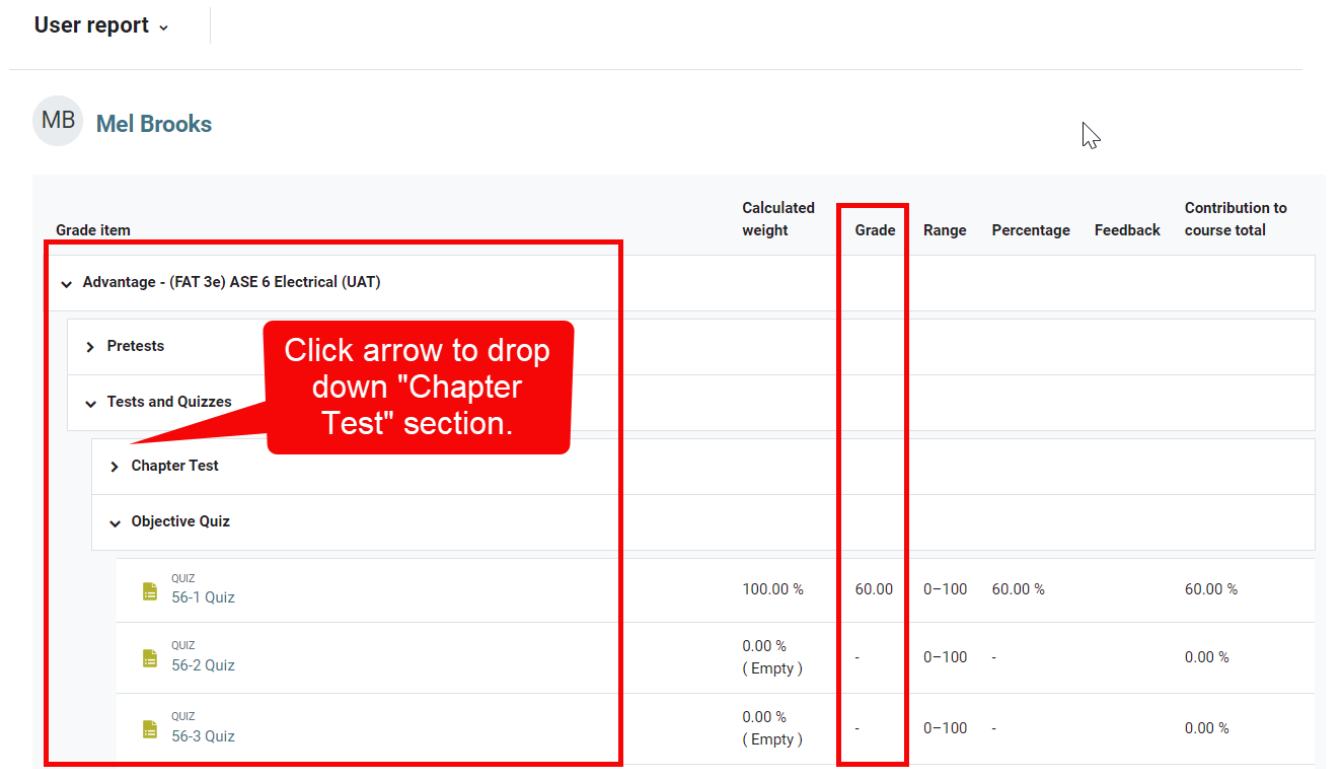

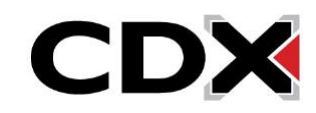

3. Scroll to the quiz you would like to review your results for and click on it.

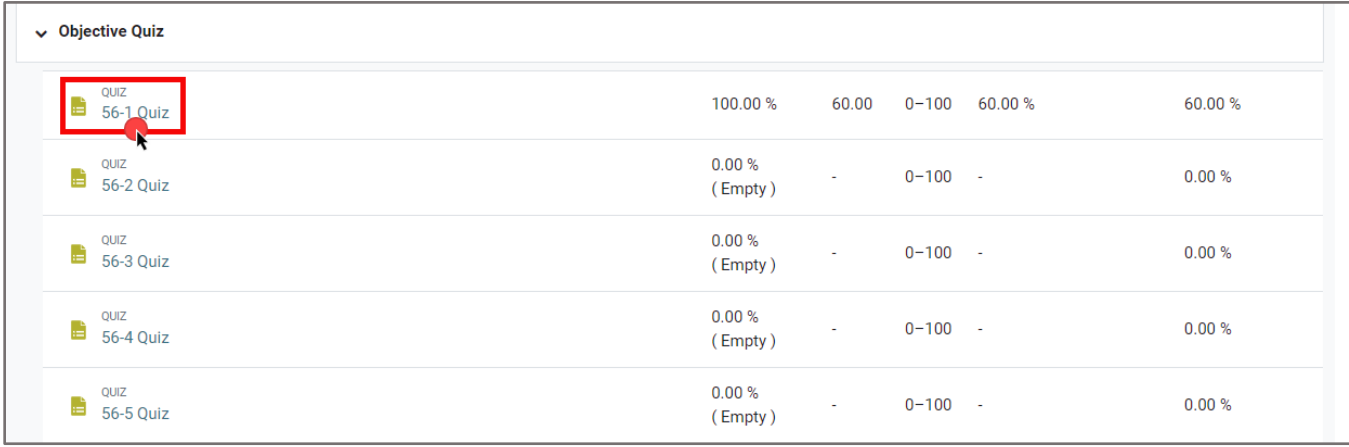

4. The following page will list each of your attempts in taking the quiz and display the time you completed it, your points earned, and your grade.

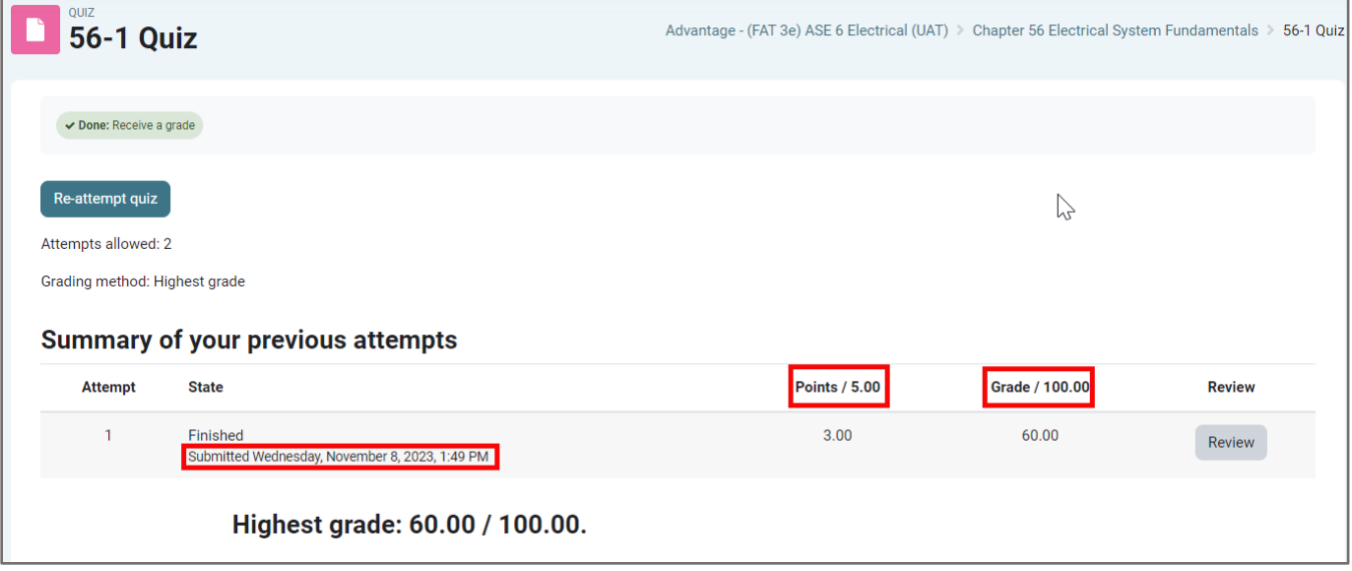

5. To review detailed results of any attempt, such as which questions you got right or wrong and their correct answers, click the "**Review**" option to the right of the attempt listed.

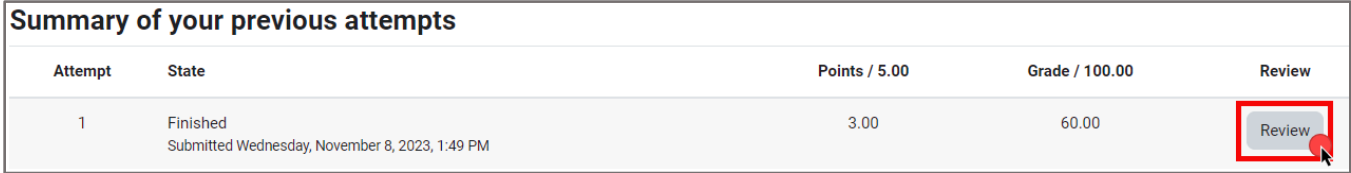

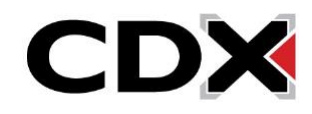

6. You will then be presented with the quiz as you had completed it. Your original answer choices will be selected, with a red 'X' for an incorrect answer and green checkmark for a correct response. If your instructor has enabled right answers to be displayed during review in the quiz settings, each question's correct answer is automatically displayed below the question.

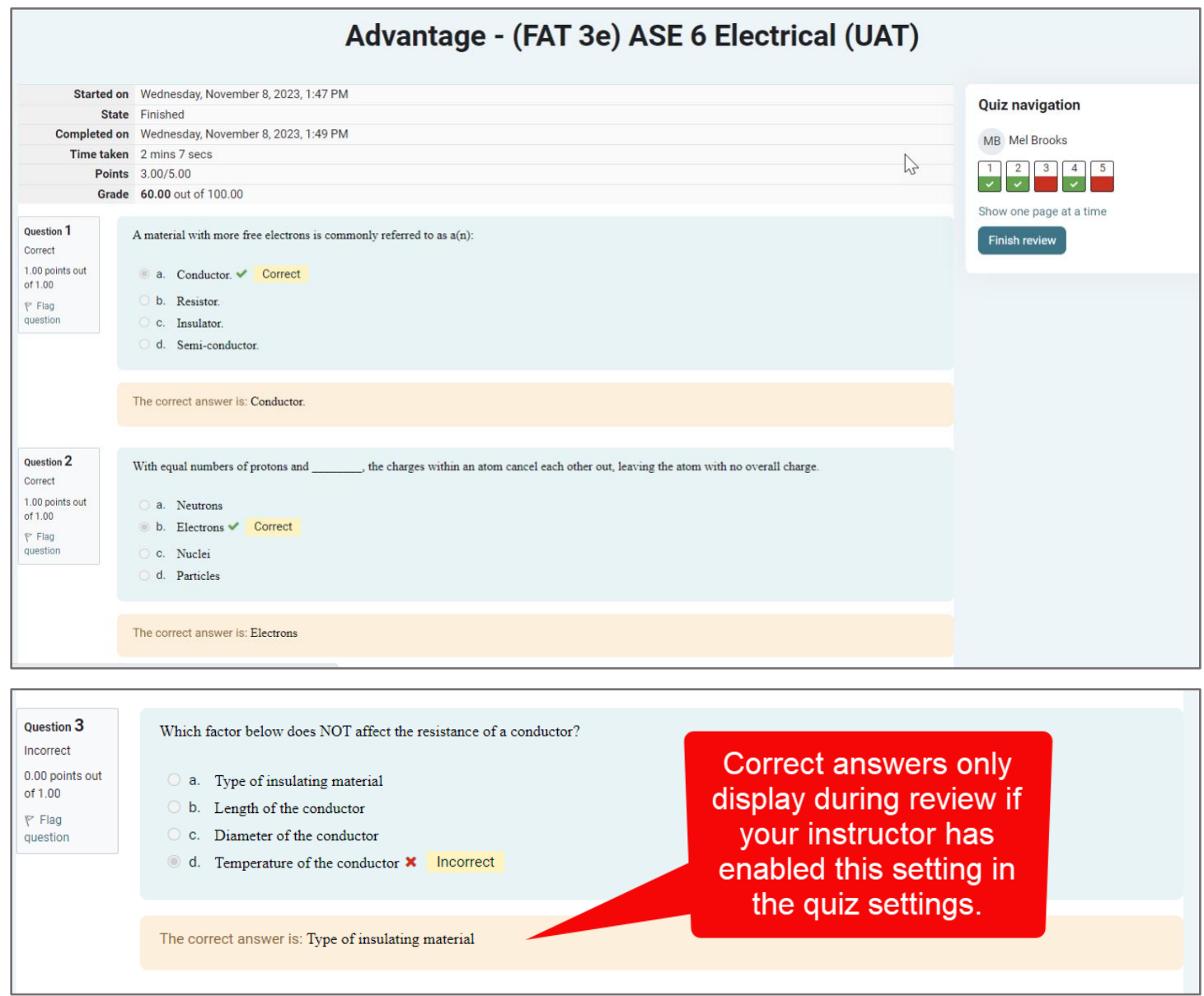

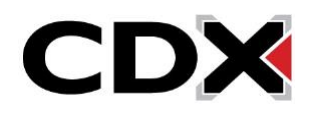

7. Click **Show one page at a time** to view each question individually on its own page. Click the **Next page** and **Previous page** buttons to move between questions. Click **Show all questions on one page** to return to having all questions shown on one scrollable page.

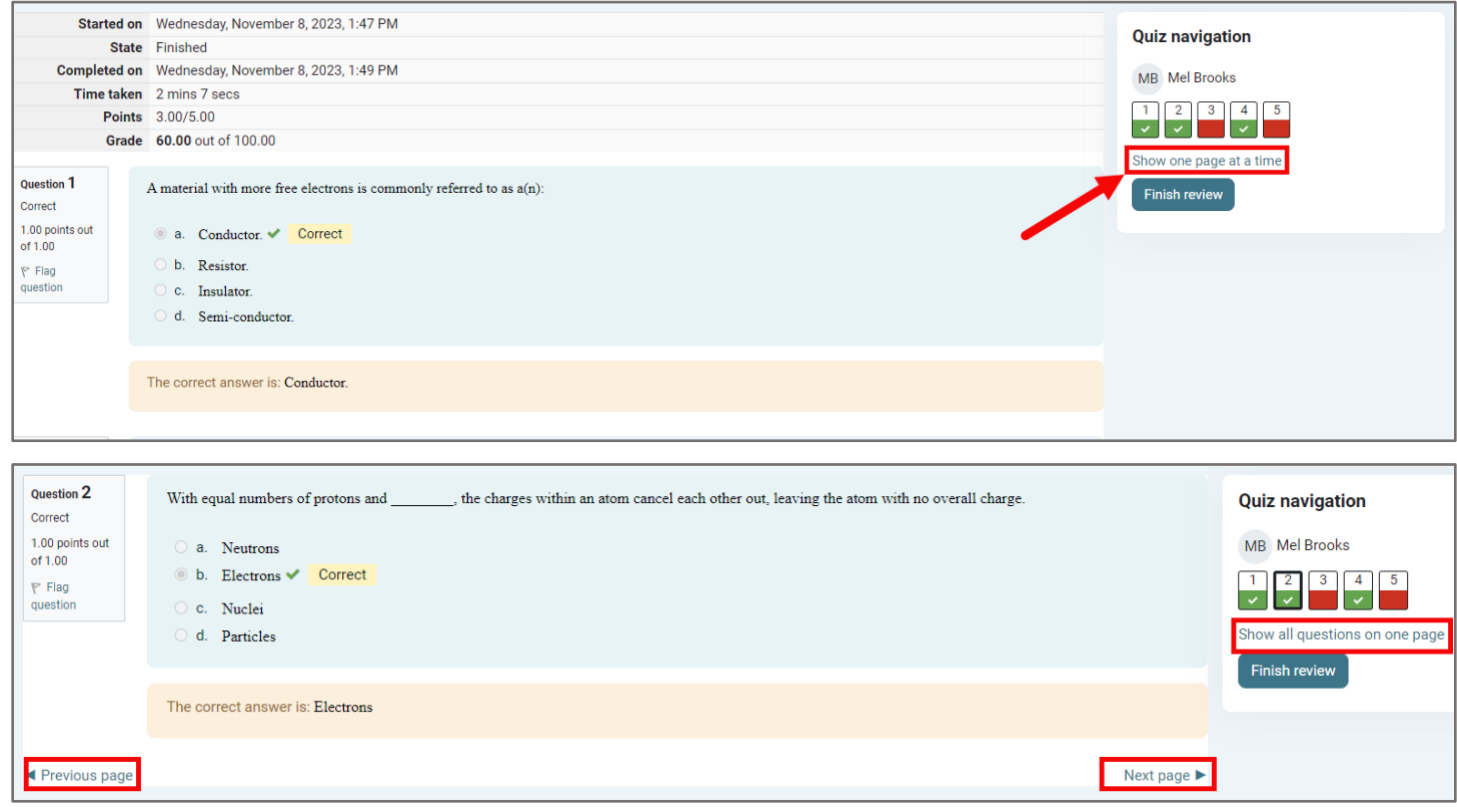

8. When finished, click the **Finish review** button to return to your attempts page.

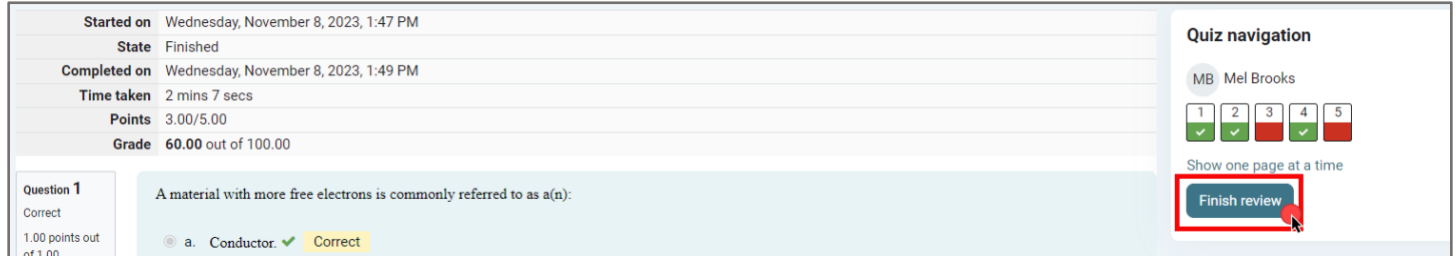

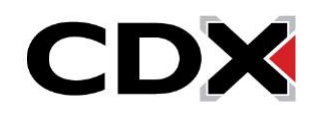